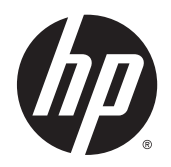

**COD** Benutzerhandbuch

© 2015 Hewlett-Packard Development Company, L.P.

HDMI, das HDMI-Logo und High-Definition Multimedia Interface sind Marken oder eingetragene Marken der HDMI Licensing LLC. Microsoft und Windows sind in den USA eingetragene Marken der Microsoft Unternehmensgruppe.

'Hewlett-Packard ("HP") haftet ausgenommen für die Verletzung des Lebens, des Körpers, der Gesundheit oder nach dem Produkthaftungsgesetz – nicht für Schäden, die fahrlässig von HP, einem gesetzlichen Vertreter oder einem Erfüllungsgehilfen verursacht wurden. Die Haftung für grobe Fahrlässigkeit und Vorsatz bleibt hiervon unberührt. Inhaltliche Änderungen dieses Dokuments behalten wir uns ohne Ankündigung vor. Die Informationen in dieser Veröffentlichung werden ohne Gewähr für ihre Richtigkeit zur Verfügung gestellt. Insbesondere enthalten diese Informationen keinerlei zugesicherte Eigenschaften. Alle sich aus der Verwendung dieser Informationen ergebenden Risiken trägt der Benutzer. Die Garantien für HP Produkte werden ausschließlich in der entsprechenden, zum Produkt gehörigen Garantieerklärung beschrieben. Aus dem vorliegenden Dokument sind keine weiter reichenden Garantieansprüche abzuleiten.

Erste Ausgabe: Januar 2015

Dokumentennummer: 803410-041

#### **Einführung**

Dieses Handbuch enthält Informationen über Monitoreigenschaften, das Einrichten des Monitors, die Verwendung der Software und technische Daten.

**VORSICHT!** In dieser Form gekennzeichneter Text weist auf Verletzungs- oder Lebensgefahr bei Nichtbefolgen der Anweisungen hin.

A ACHTUNG: In dieser Form gekennzeichneter Text weist auf die Gefahr von Hardwareschäden oder Datenverlust bei Nichtbefolgen der Anweisungen hin.

**HINWEIS:** In dieser Form gekennzeichneter Text weist auf wichtige Zusatzinformationen hin.

**TIPP:** Der Text in diesem Handbuch enthält hilfreiche Tipps.

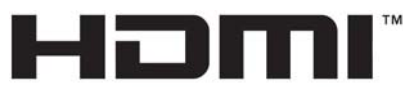

HIGH-DEFINITION MULTIMEDIA INTERFACE

Dieses Produkt enthält HDMI-Technologie.

# **Inhaltsverzeichnis**

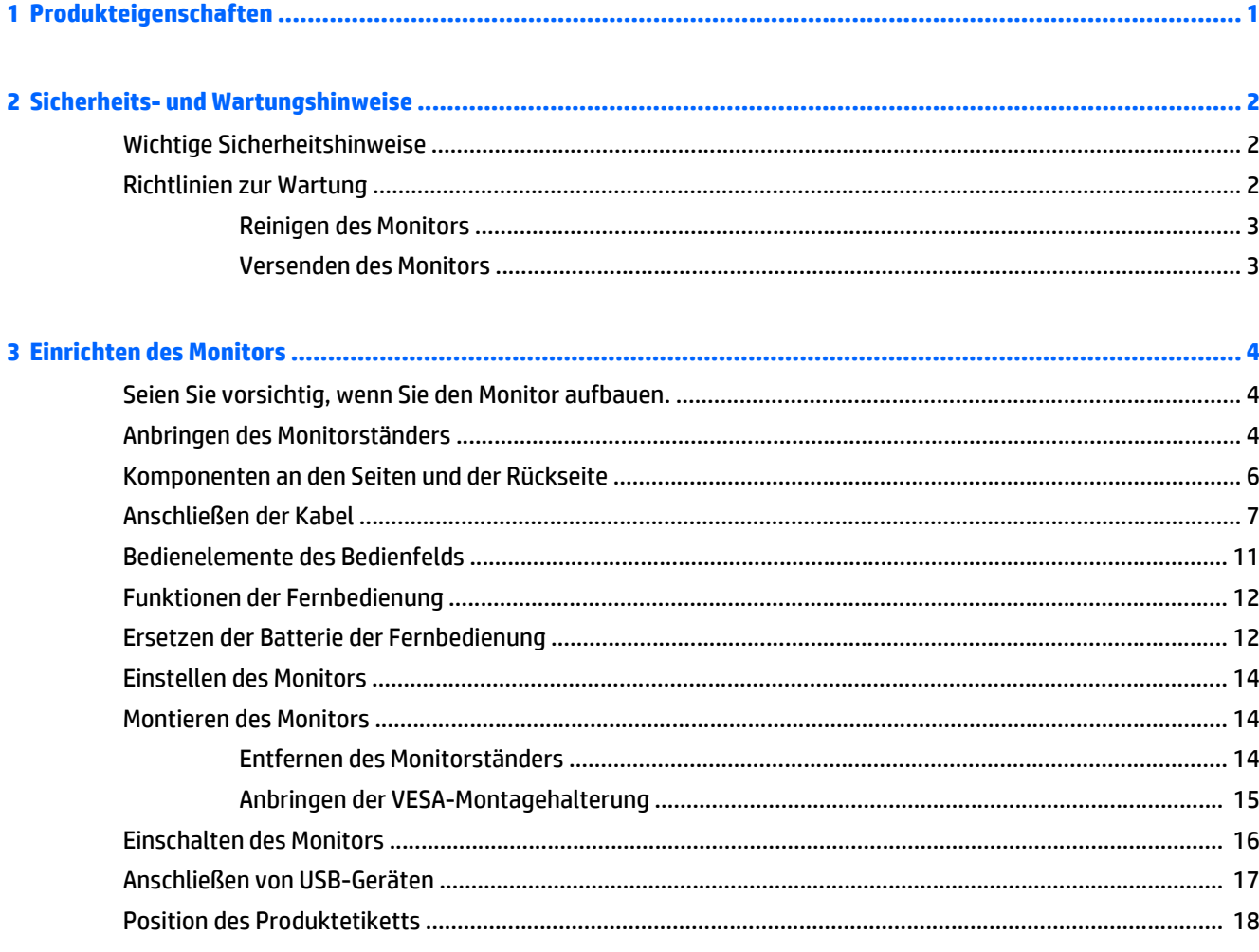

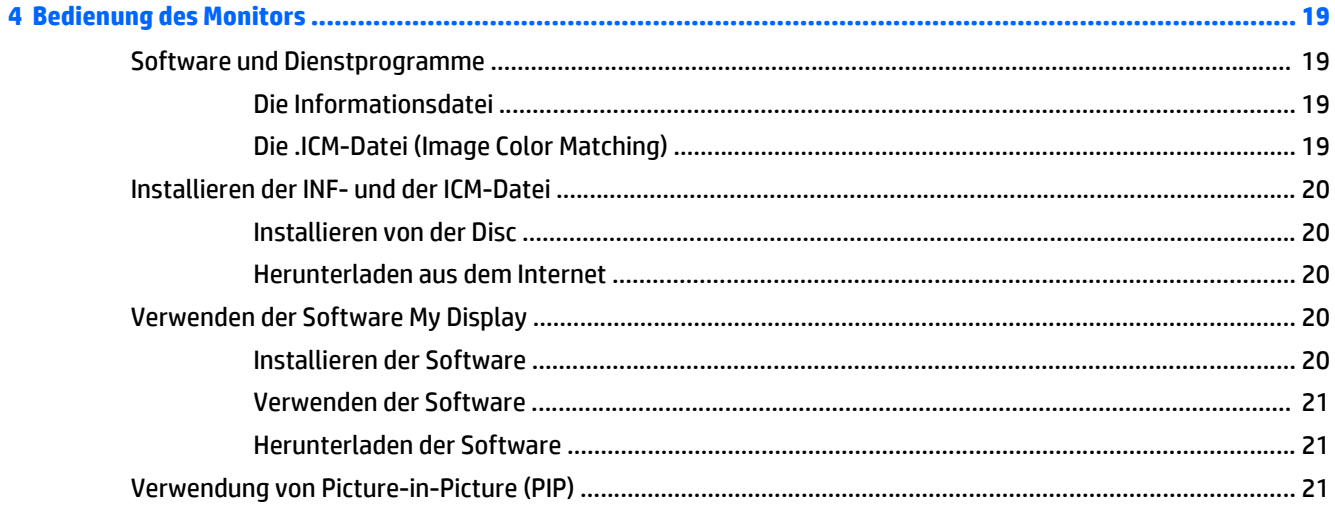

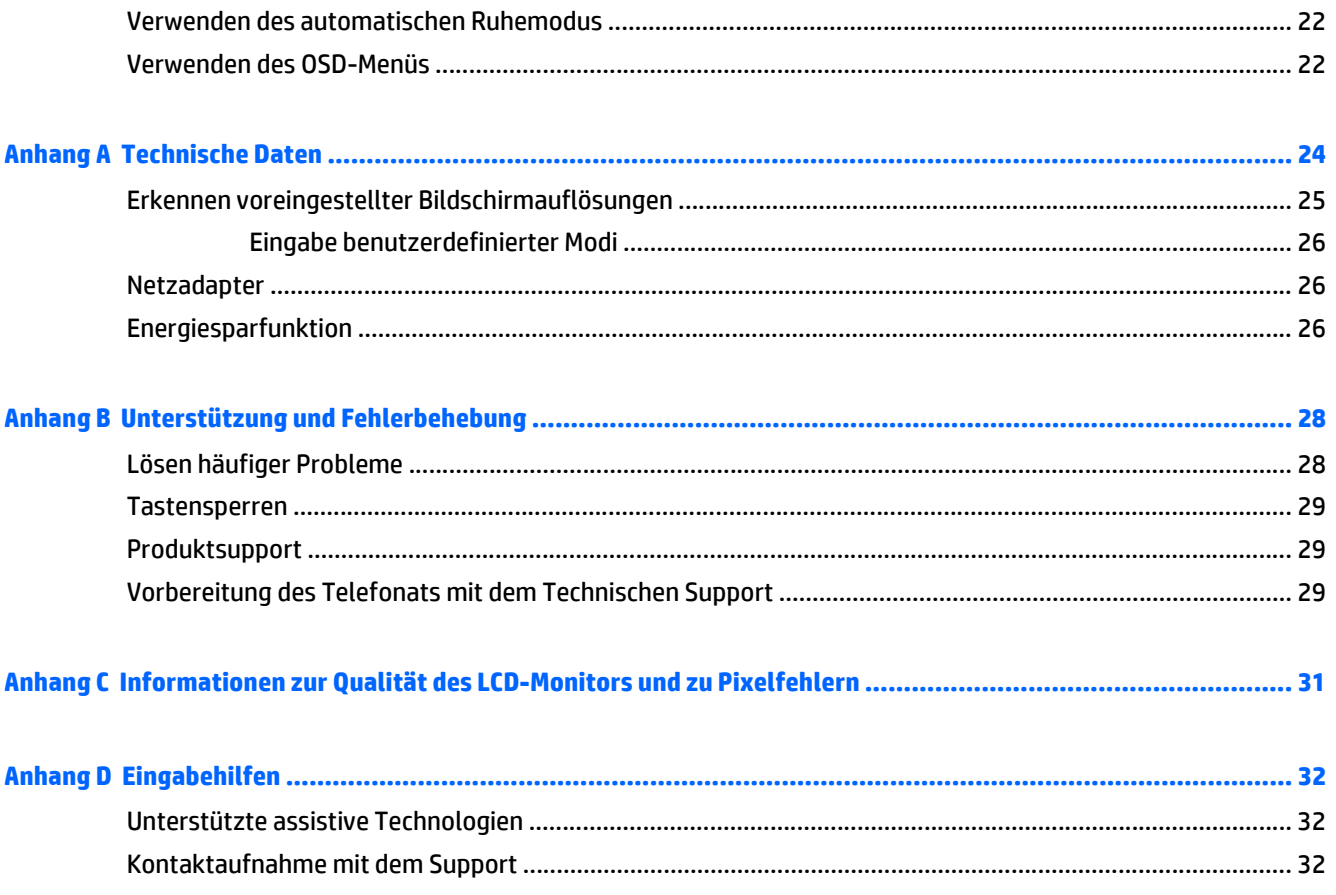

# <span id="page-6-0"></span>**1 Produkteigenschaften**

Der Monitor hat die folgenden Merkmale:

- 81,28 cm (32 Zoll) sichtbare Bildschirmdiagonale mit einer 4K2K-Auflösung von 3840 x 2160, Möglichkeit niedrigerer Auflösungen im Vollbildmodus
- Neigungsmöglichkeit und problemloses Arbeiten in sitzender oder stehender Position oder wenn der Benutzer auf die andere Seite des Monitors wechselt
- Weiter Betrachtungswinkel mit Farben, die ihre Integrität behalten
- HDMI-1.4- und 2.0-Videoeingänge (High-Definition Multimedia Interface)
- MHL-Videoeingänge (Mobile High-Definition Link)
- DisplayPort-Videoeingang
- Bild-im-Bild-Funktionalität mit mehreren Quellen
- Plug-and-Play-fähig, wenn von Ihrem Betriebssystem unterstützt
- OSD (On-Screen Display)-Menü in 10 Sprachen zum bequemen Einrichten und Einstellen des Bildschirms
- Software *My Display* zur Anpassung der Monitoreinstellungen in Windows
- HDCP (High-bandwidth Digital Content Protection) auf digitalen Eingängen
- Disc mit Software und Dokumentation, die Monitortreiber und Produktdokumentation umfasst
- **Fernbedienung**
- VESA-Montagehalterung für das Anbringen des Displays an einer Wandhalterung oder einem **Schwenkarm**
- USB 2.0-Hub mit einem Upstream-Anschluss und zwei Downstream-Anschlüssen
- Integrierte Premium-Audio-Lautsprecher und Kopfhörerbuchse für optimierte Tonqualität

**HINWEIS:** Sicherheits- und Zulassungsinformationen finden Sie in den *Produkthinweisen* auf Ihrer Media-Disc, sofern diese im Lieferumfang enthalten ist, oder in Ihrer Dokumentation. Um Updates für das Benutzerhandbuch zu Ihrem Produkt zu finden, gehen Sie zu <http://www.hp.com/support> und wählen Ihr Land aus. Wählen Sie **Treiber & Downloads** und folgen Sie danach den Anleitungen auf dem Bildschirm.

## <span id="page-7-0"></span>**2 Sicherheits- und Wartungshinweise**

## **Wichtige Sicherheitshinweise**

Im Lieferumfang des Monitors ist ein Netzkabel enthalten. Bei Einsatz eines anderen Netzkabels müssen Sie eine für diesen Monitor geeignete Stromquelle sowie einen geeigneten Stecker verwenden. Informationen darüber, welches Netzkabel Sie mit dem Monitor verwenden müssen, finden Sie in den *Produkthinweisen* auf Ihrer Media-Disc, sofern diese im Lieferumfang enthalten ist, oder in Ihrer Dokumentation.

**VORSICHT!** So verhindern Sie die Gefahr eines Stromschlags oder eine Beschädigung der Geräte:

- Stecken Sie das Netzkabel in eine Netzsteckdose, die jederzeit frei zugänglich ist.
- Trennen Sie die Stromverbindung zum Monitor, indem Sie das Netzkabel von der Steckdose abziehen.

• Falls das Netzkabel über einen Stecker mit Erdungskontakt verfügt, stecken Sie das Kabel in eine geerdete Netzsteckdose. Deaktivieren Sie den Erdungsskontakt des Netzkabels nicht, indem Sie beispielsweise einen 2-poligen Adapter anschließen. Der Erdungskontakt erfüllt eine wichtige Sicherheitsfunktion.

Legen Sie zur eigenen Sicherheit keine Gegenstände auf das Netzkabel oder auf andere Kabel. Verlegen Sie die Kabel stets so, dass niemand versehentlich darauf treten oder darüber stolpern kann. Ziehen Sie niemals am Kabel selbst. Fassen Sie das Netzkabel am Stecker an, wenn Sie es aus der Steckdose ziehen.

Hinweise zur Vermeidung von Verletzungen finden Sie im *Handbuch für sicheres und angenehmes Arbeiten*. Es enthält Erläuterungen zur richtigen Einrichtung des Arbeitsplatzes und zur korrekten Körperhaltung sowie Gesundheitstipps für die Arbeit am Computer und wichtige Hinweise zur elektrischen und mechanischen Sicherheit. Dieses Handbuch finden Sie im Internet unter<http://www.hp.com/ergo>.

ACHTUNG: Schließen Sie zum Schutz des Monitors sowie des Computers alle Netzkabel für den Computer und die Peripheriegeräte (z. B. Monitor, Drucker, Scanner) an ein Überspannungsschutzgerät wie eine Steckdosenleiste oder eine unterbrechungsfreie Stromversorgung (Uninterruptible Power Supply, UPS) an. Nicht alle Steckdosenleisten sind mit einem Überspannungsschutz ausgestattet; wenn Steckdosenleisten über diesen Schutz verfügen, sind sie entsprechend beschriftet. Verwenden Sie eine Steckdosenleiste mit Schadenersatzgarantie des Herstellers, sodass Ihr Gerät im Fall eines Ausfalls des Überspannungsschutzes ersetzt wird.

Stellen Sie Ihren HP LCD-Monitor auf geeignete Möbel in der richtigen Größe.

**VORSICHT!** Anrichten, Bücherschränke, Regale, Pulte, Lautsprecher, Truhen und Kisten sind als Stellplatz für LCD-Monitore ungeeignet, da die Monitore umfallen und dadurch Verletzungen hervorrufen können.

Achten Sie auf die sorgfältige Verlegung aller an den LCD-Monitor angeschlossenen Kabel, damit sich niemand in den Kabeln verfangen oder über diese stolpern kann.

**HINWEIS:** Dieses Produkt ist für zur Unterhaltung geeignet. Stellen Sie das Display in einer kontrolliert beleuchteten Umgebung auf, um Störungen durch Umgebungslicht und helle Oberflächen zu vermeiden, die zu störenden Spiegelungen auf dem Bildschirm führen können.

#### **Richtlinien zur Wartung**

Beachten Sie folgende Hinweise zur Verbesserung der Leistung und Erhöhung der Lebensdauer des Monitors:

Öffnen Sie niemals das Gehäuse des Monitors, und versuchen Sie nie, das Gerät selbst zu reparieren. Nehmen Sie nur Einstellungen vor, die in den Anleitungen beschrieben sind. Wenn der Monitor nicht

<span id="page-8-0"></span>richtig funktioniert bzw. fallen gelassen oder beschädigt wurde, setzen Sie sich mit Ihrem autorisierten HP Händler oder Servicepartner in Verbindung.

- Verwenden Sie nur solche Stromquellen, Anschlüsse und Kabel, die für diesen Monitor geeignet sind (siehe Typenschild auf der Rückseite des Monitors).
- Vergewissern Sie sich, dass die Summe aller Ampere-Werte der an der Netzsteckdose angeschlossenen Geräte den maximalen Ampere-Wert der Netzsteckdose nicht überschreitet. Des Weiteren darf die Summe aller Ampere-Werte der an das Verlängerungskabel angeschlossenen Geräte den maximalen Ampere-Wert des Kabels nicht überschreiten. Den Ampere-Wert (AMPS oder A) jedes Geräts können Sie anhand des Typenschilds bestimmen.
- Stellen Sie den Monitor in der Nähe einer leicht erreichbaren Netzsteckdose auf. Fassen Sie das Monitornetzkabel am Stecker an, wenn Sie es aus der Steckdose ziehen. Ziehen Sie den Stecker niemals am Kabel aus der Netzsteckdose.
- Schalten Sie den Monitor aus, wenn Sie ihn nicht benutzen. Sie können die Lebensdauer des Monitors beträchtlich erhöhen, indem Sie ein Bildschirmschonerprogramm verwenden und den Monitor ausschalten, wenn Sie ihn nicht verwenden.

**HINWEIS:** Monitore mit einem "eingebrannten Bild" sind von der HP Garantie nicht abgedeckt.

- Die Schlitze und Öffnungen im Gehäuse dienen der Belüftung. Diese Öffnungen dürfen nicht versperrt oder abgedeckt werden. Stecken Sie niemals Gegenstände in die Gehäuseschlitze oder andere Öffnungen.
- Lassen Sie den Monitor nicht fallen, und stellen Sie ihn nicht auf instabilen Oberflächen ab.
- Stellen Sie keine Gegenstände auf das Netzkabel, und treten Sie nicht darauf.
- Der Monitor muss in einem gut belüfteten Raum aufgestellt und darf keiner starken Licht-, Wärme- und Feuchtigkeitseinwirkung ausgesetzt werden.
- Wenn Sie den Fuß abnehmen, legen Sie den Monitor mit der Vorderseite auf eine weiche Fläche, damit die Oberfläche nicht zerkratzt oder anderweitig beschädigt wird.

#### **Reinigen des Monitors**

- **1.** Schalten Sie den Monitor aus, und ziehen Sie das Netzkabel an der Rückseite des Monitors ab.
- **2.** Stauben Sie Bildschirm und Gehäuse mit einem weichen und sauberen antistatischen Tuch ab.
- **3.** Wenn Bildschirm und Gehäuse stärker verschmutzt sind, verwenden Sie ein 1:1-Gemisch aus Wasser und Isopropanol.
- **ACHTUNG:** Sprühen Sie das Reinigungsmittel auf ein Tuch, und wischen Sie die Bildschirmoberfläche mit dem feuchten Tuch ab. Sprühen Sie das Reinigungsmittel niemals direkt auf die Bildschirmoberfläche. Es kann hinter die Blende laufen und die Elektronik beschädigen.

**ACHTUNG:** Verwenden Sie keine Reinigungsmittel mit petroleumbasierten Inhaltsstoffen wie Benzol, Verdünnungsmitteln und flüchtigen Stoffen, um den Bildschirm und das Gehäuse des Monitors zu reinigen. Diese Chemikalien können den Monitor beschädigen.

#### **Versenden des Monitors**

Bewahren Sie die Originalverpackung auf, um den Monitor später im Falle eines Umzugs oder Versands darin zu verpacken.

## <span id="page-9-0"></span>**3 Einrichten des Monitors**

Achten Sie vor dem Aufstellen des Monitors darauf, dass die Stromzufuhr zum Monitor, zum Computer und zu den Peripheriegeräten unterbrochen ist. Gehen Sie anschließend wie folgt vor.

## **Seien Sie vorsichtig, wenn Sie den Monitor aufbauen.**

Achten Sie bei der Handhabung des Monitors darauf, die Oberfläche des LCD-Bildschirms nicht zu berühren. Auf den Bildschirm ausgeübter Druck kann uneinheitliche Farben oder eine Fehlausrichtung der Flüssigkristalle verursachen. Tritt dies auf, kehrt der Bildschirm nicht wieder in seinen normalen Zustand zurück.

Wenn Sie den Ständer anbringen, legen Sie den Monitor mit der Vorderseite nach unten auf eine glatte, mit einer Schaumplatte oder nicht abrasiven Tüchern bedeckten Oberfläche. So werden Bildschirm und Tasten nicht verkratzt oder beschädigt.

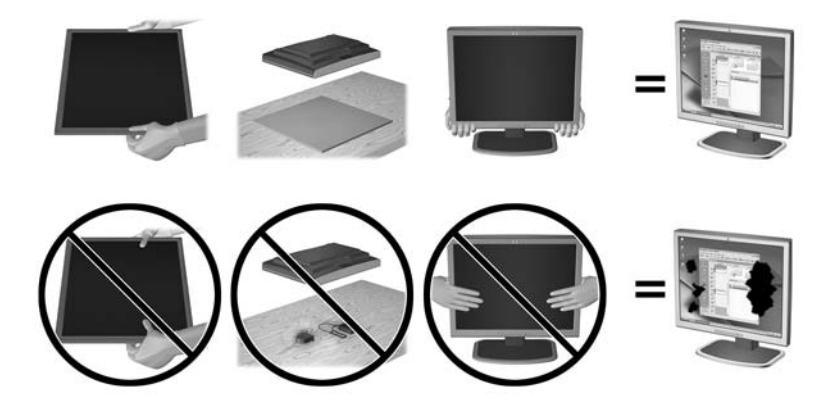

**HINWEIS:** Ihr Monitor kann von den in diesem Handbuch abgebildeten Modell abweichen.

#### **Anbringen des Monitorständers**

- ACHTUNG: Der Bildschirm ist zerbrechlich. Vermeiden Sie es, den Bildschirm zu berühren und Druck darauf anzuwenden; andernfalls kann der Bildschirm beschädigt werden.
- **TIPP:** Ziehen Sie die Monitorposition in Betracht, da die Frontblende zu störenden Spiegelungen durch helle Oberflächen in der Umgebung führen kann.
	- **1.** Heben Sie den Monitor aus der Verpackung und legen Sie ihn mit der Vorderseite nach unten auf eine ebene Fläche, die mit einem weichen, sauberen Tuch abgedeckt ist.

**2.** Bringen Sie den Ständer am Monitor an, indem Sie die Halterung am oberen Rand des Ständers in den Steckplatz auf der Rückseite des Displaykopfs schieben, bis die Halterung sicher einrastet.

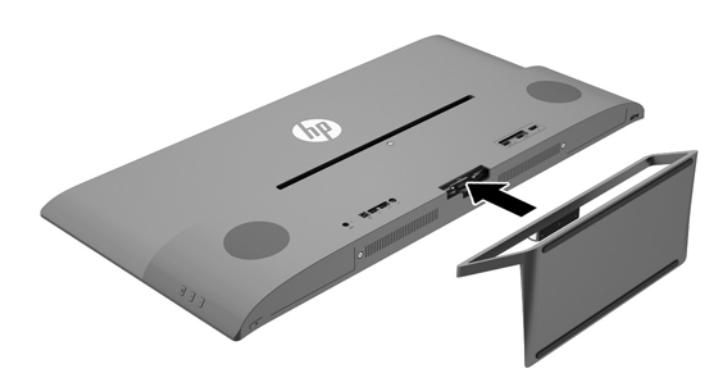

## <span id="page-11-0"></span>**Komponenten an den Seiten und der Rückseite**

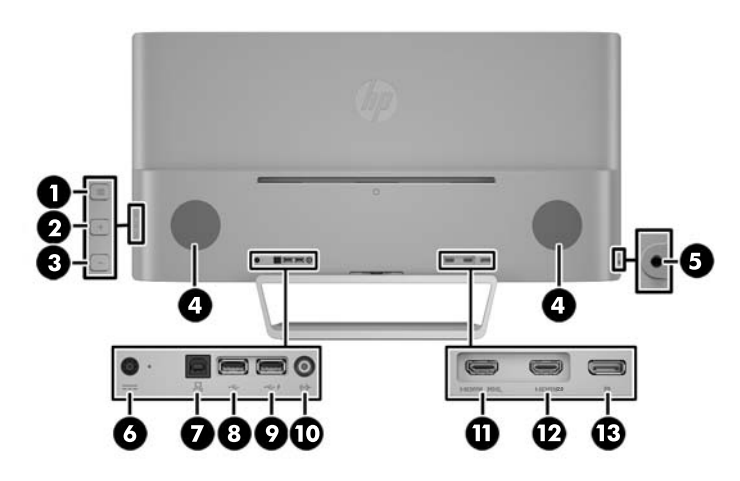

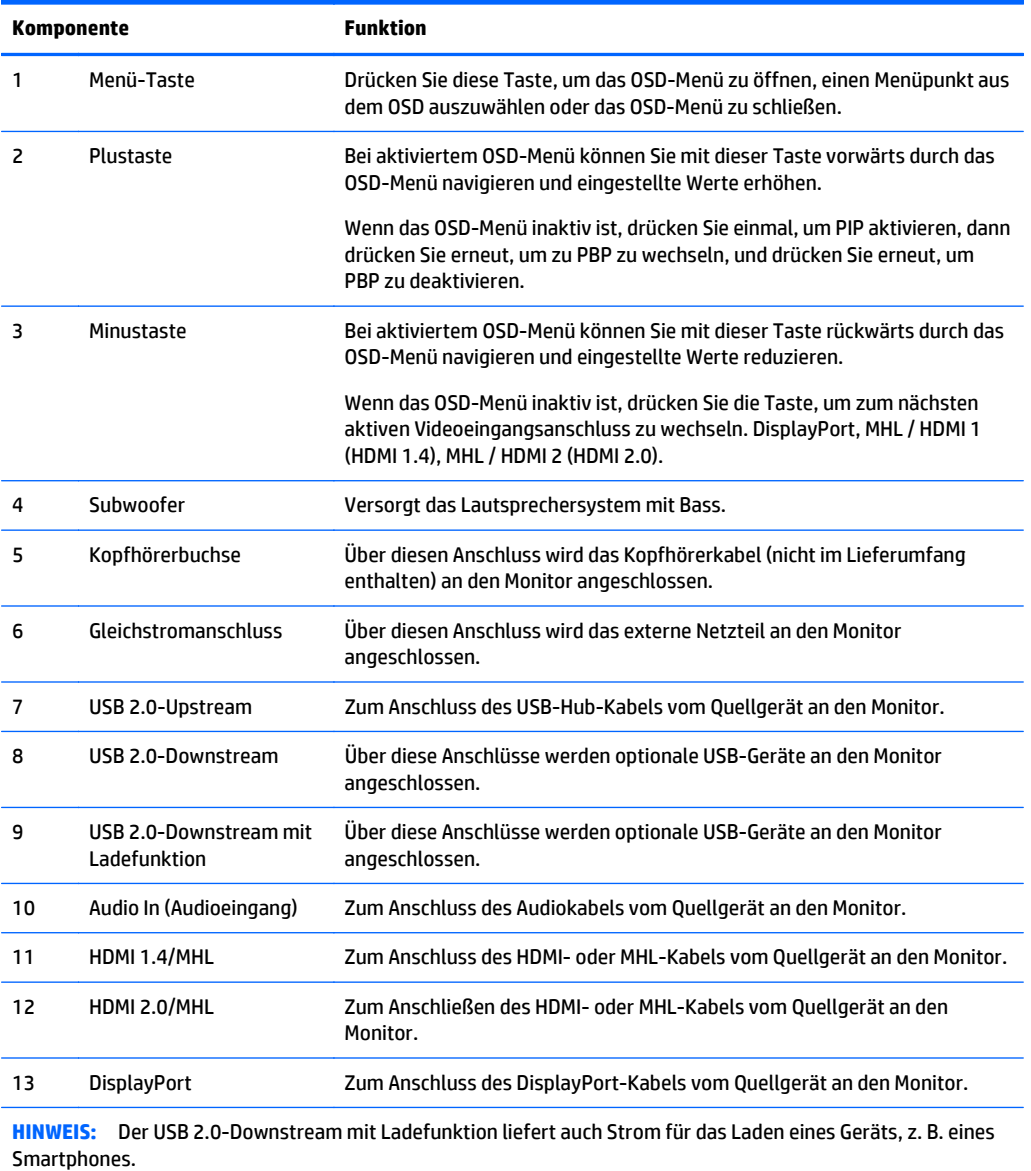

## <span id="page-12-0"></span>**Anschließen der Kabel**

**HINWEIS:** Der Monitor wird mit bestimmten Kabeln geliefert. Nicht alle in diesem Abschnitt gezeigten Kabel sind im Lieferumfang des Monitors enthalten.

- **1.** Stellen Sie den Monitor an einer geeigneten und gut belüfteten Stelle in der Nähe des Computers auf.
- **2.** Schließen Sie ein Videokabel an.

**HINWEIS:** Der Monitor wird automatisch feststellen, welche Eingänge gültige Videosignale empfangen. Die Eingänge können durch Drücken der Minus-Taste an der Seite des Monitors oder über den On-Screen Display (OSD) durch Drücken der Taste Menü und Auswahl von **Eingangskontolle** gewählt werden.

● Schließen Sie ein DisplayPort-Kabel an den DisplayPort-Anschluss an der Rückseite des Monitors und das andere Ende an den DisplayPort-Anschluss am Quellgerät an.

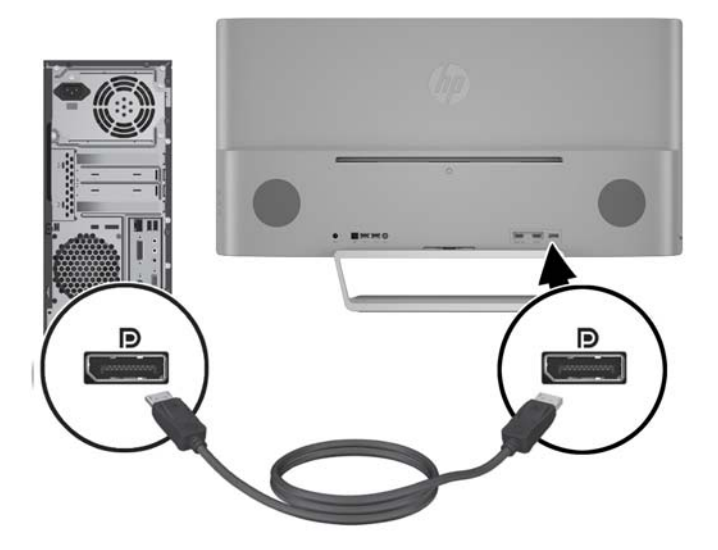

Schließen Sie ein Ende des HDMI- oder MHL-Kabels an den HDMI-2.0-Anschluss an der Rückseite des Monitors und das andere Ende an das HDMI- oder MHL-aktivierte Quellgerät an.

**HINWEIS:** MHL-Geräte sind mobile Geräten wie Smartphones oder Tablets.

**HINWEIS:** Das-MHL Video ist auf die Ausgabeauflösung des mobilen Geräts beschränkt.

**HINWEIS:** Der MHL-Anschluss lädt außerdem das angeschlossene MHL-fähige Mobilgerät während des Streamens auf.

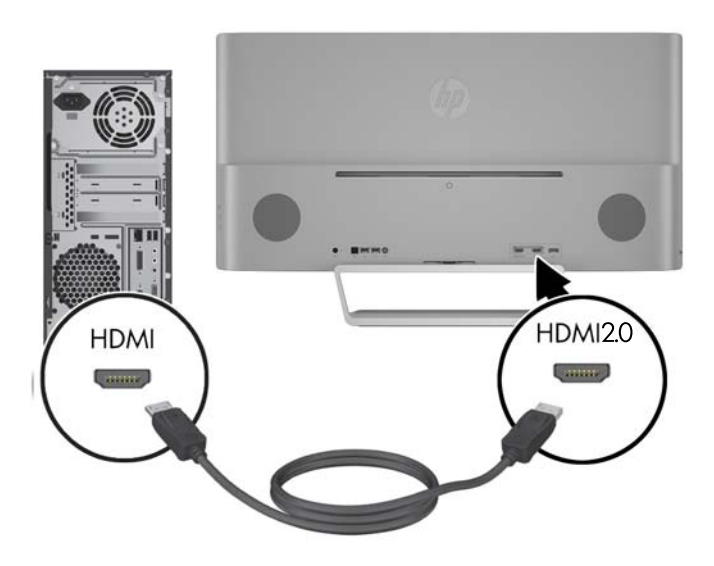

Schließen Sie ein Ende des HDMI- oder MHL-Kabels an den HDMI-1.4-Anschluss an der Rückseite des Monitors und das andere Ende an das HDMI- oder MHL-aktivierte Quellgerät an.

**HINWEIS:** MHL-Geräte sind mobile Geräten wie Smartphones oder Tablets.

**HINWEIS:** Das-MHL Video ist auf die Ausgabeauflösung des mobilen Geräts beschränkt.

**HINWEIS:** Der MHL-Anschluss lädt außerdem das angeschlossene MHL-fähige Mobilgerät während des Streamens auf.

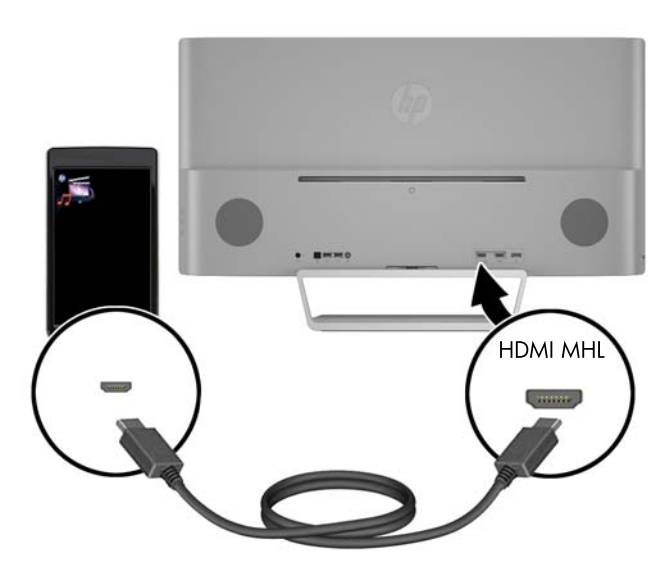

**3.** Schließen Sie ein USB-Upstream-Kabel an den USB-Upstream-Anschluss an der Rückseite des Monitors und das andere Ende an den USB-Downstream-Anschluss am Quellgerät an.

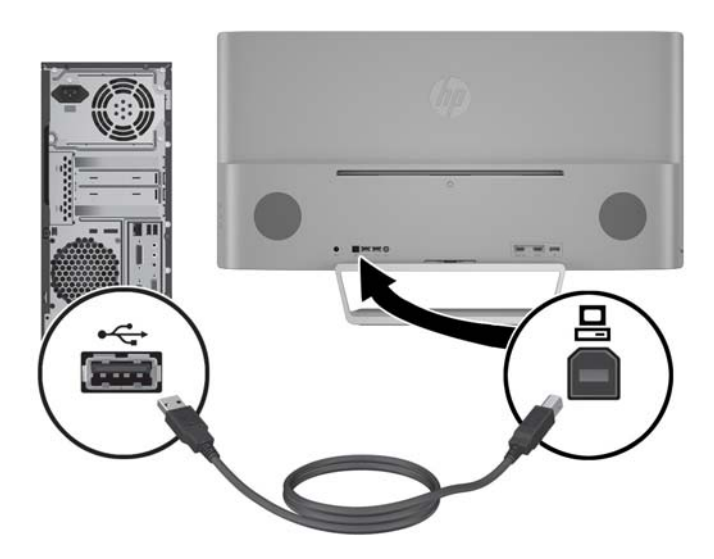

**4.** Schließen Sie ein Audiokabel an den Audioeingang an der Rückseite des Monitors und das andere Ende an den Audioausgang am Quellgerät an.

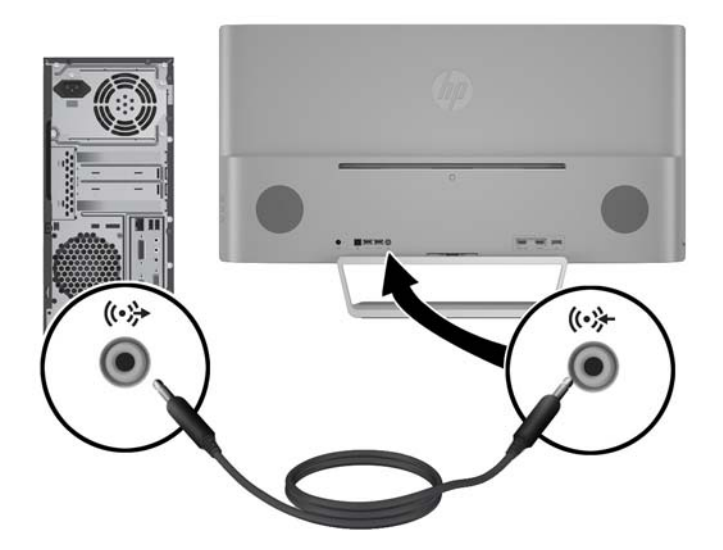

**5.** Schließen Sie ein Ende des Netzkabels an das Netzteil (1) und das andere Ende an eine geerdete Steckdose (2) an. Schließen Sie dann das runde Ende des Netzkabels an den Monitor (3) an.

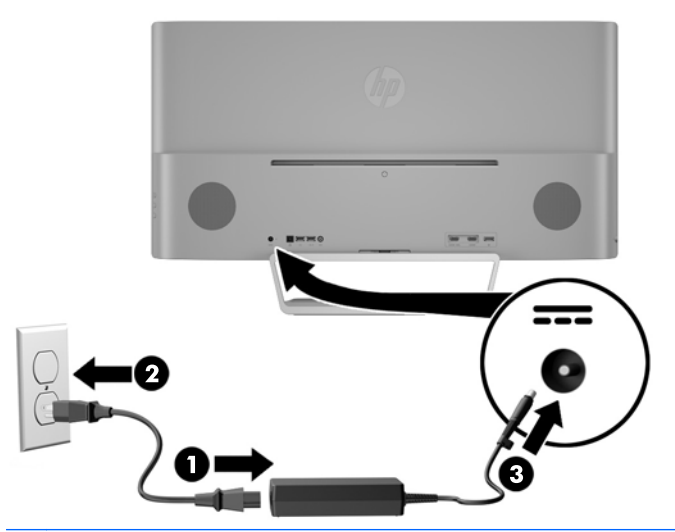

**VORSICHT!** So verhindern Sie die Gefahr eines Stromschlags oder eine Beschädigung der Geräte:

Deaktivieren Sie auf keinen Fall den Erdungsleiter des Netzkabels. Der Erdungsleiter des Netzsteckers erfüllt eine wichtige Sicherheitsfunktion.

Schließen Sie das Netzkabel an eine geerdete Netzsteckdose an, die jederzeit leicht zugänglich ist.

Unterbrechen Sie die Stromzufuhr zum Gerät, indem Sie das Netzkabel aus der Steckdose ziehen.

Legen Sie zur eigenen Sicherheit keine Gegenstände auf das Netzkabel oder auf andere Kabel. Verlegen Sie die Kabel stets so, dass niemand versehentlich darauf treten oder darüber stolpern kann. Ziehen Sie niemals am Kabel selbst. Fassen Sie das Netzkabel am Stecker an, wenn Sie es aus der Steckdose ziehen.

## <span id="page-16-0"></span>**Bedienelemente des Bedienfelds**

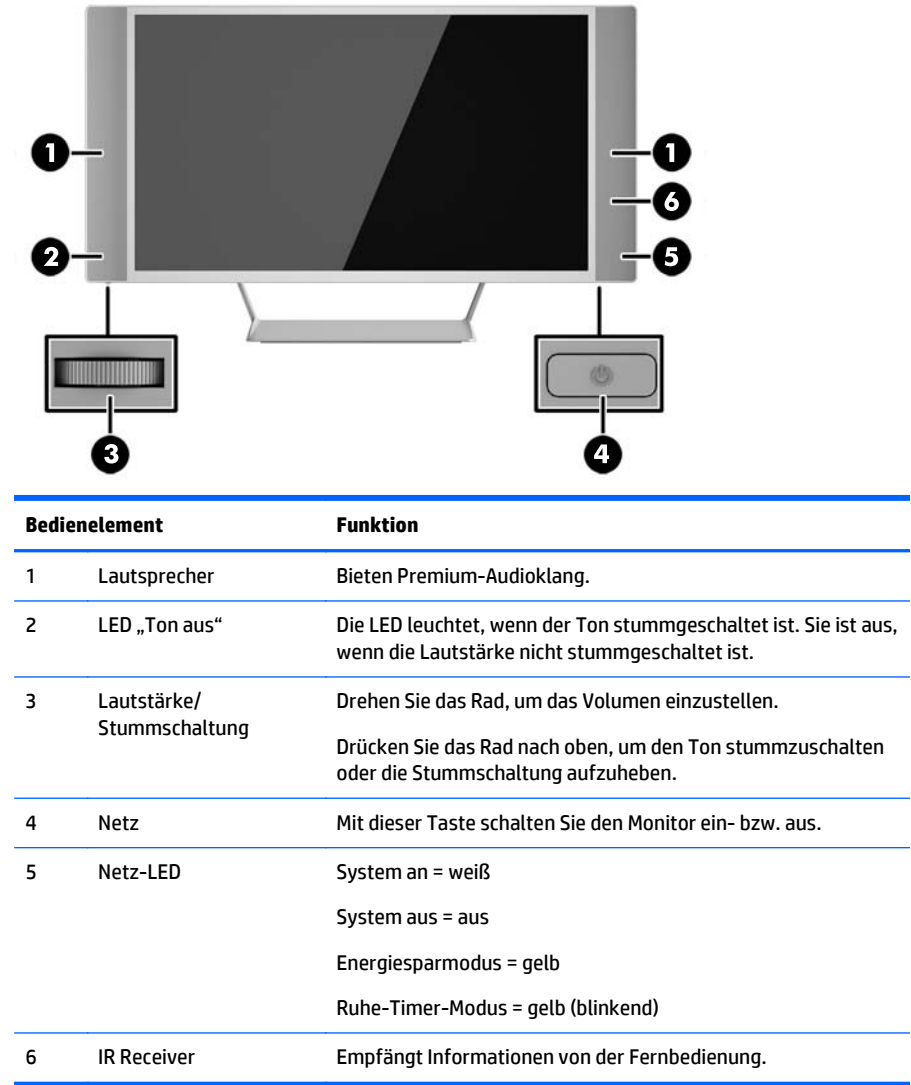

## <span id="page-17-0"></span>**Funktionen der Fernbedienung**

Mit der Fernbedienung können Sie den Monitor ein- und ausschalten, das OSD-Menü öffnen und Einstellungen vornehmen, die Lautstärke einstellen und die Lautsprecher stummschalten bzw. die Stummschaltung aufheben.

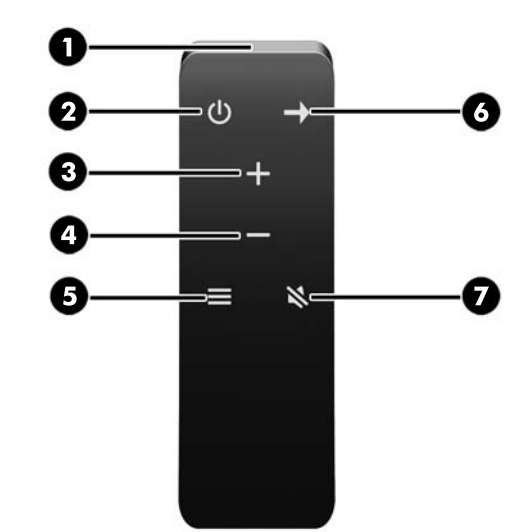

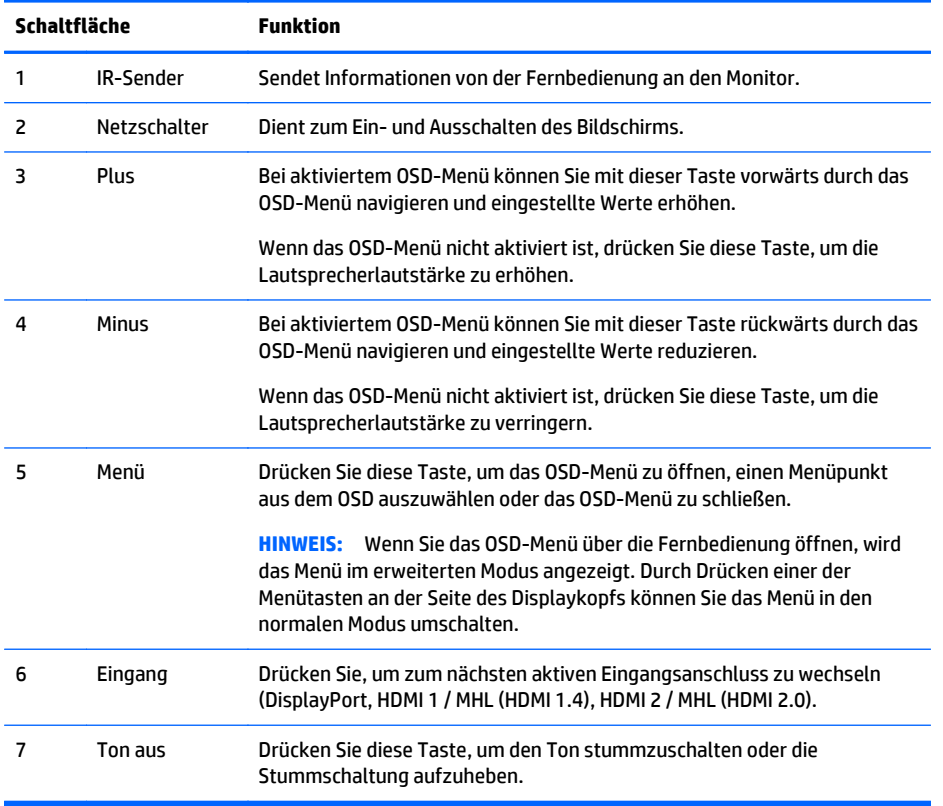

#### **Ersetzen der Batterie der Fernbedienung**

Die Fernbedienung nutzt eine Lithium-Knopfzellenbatterie des Typs CR2032.

**1.** Drehen Sie die Batterieabdeckung gegen den Uhrzeigersinn und heben Sie sie von der Fernbedienung ab (1). Heben Sie dann die Batterie aus dem Fach heraus (2).

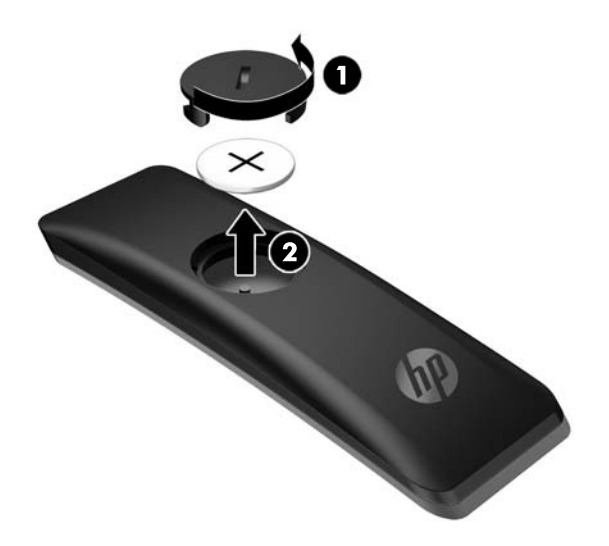

**2.** Setzen Sie die Batterie mit der Plus-Seite nach oben in das Batteriefach ein (1) und setzen Sie dann die Batterieabdeckung wieder auf (2).

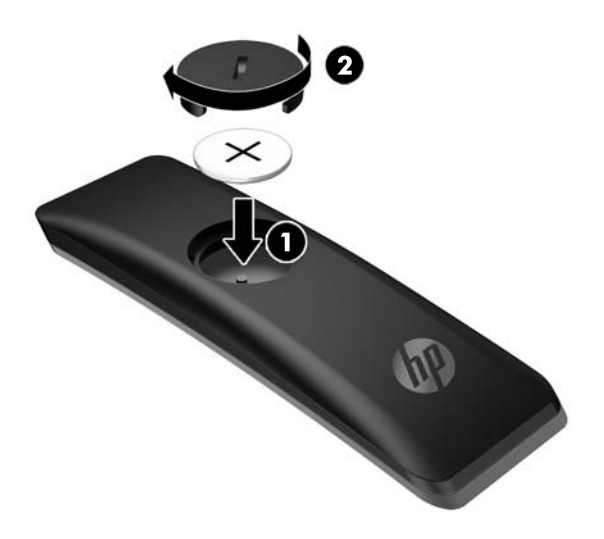

**ACHTUNG:** Informationen zur Entsorgung von Batterien finden Sie im Dokument *Produkthinweise* auf der mitgelieferten CD.

#### <span id="page-19-0"></span>**Einstellen des Monitors**

Kippen Sie den Monitorbildschirm nach vorne oder hinten, so dass Sie bequem auf den Bildschirm schauen können.

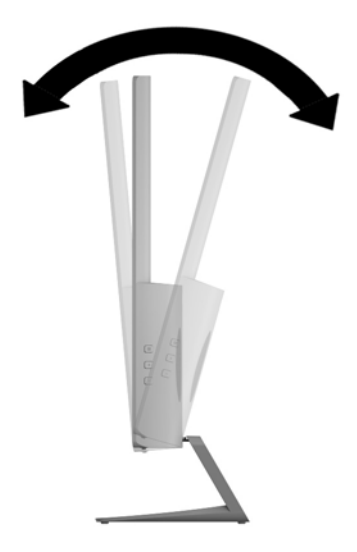

#### **Montieren des Monitors**

Der Monitorbildschirm kann an einer Wand, einem Schwenkarm oder anderen Montagevorrichtungen montiert werden.

**HINWEIS:** Dieses Gerät ist dafür konzipiert, mit einer in der UL- oder CSA-Liste aufgeführten Wandhalterung befestigt zu werden.

**ACHTUNG:** Dieser Monitor weist Bohrungen auf, die entsprechend dem VESA-Standard 100 mm auseinander liegen. Zum Anbringen einer Montagevorrichtung eines anderen Herstellers an den Monitor sind vier 4-mm-Schrauben mit einer Gewindesteigung von 0,7 und einer Länge von 10 mm erforderlich. Längere Schrauben dürfen nicht verwendet werden, da sie zu Schäden am Monitor führen können. Überprüfen Sie, ob die Montagevorrichtung, die Sie verwenden möchten, mit dem VESA-Standard kompatibel und für das Gewicht des Monitors geeignet ist. Optimale Leistungsergebnisse erzielen Sie, wenn Sie die mit dem Monitor gelieferten Netz- und Bildschirmkabel verwenden.

#### **Entfernen des Monitorständers**

Sie können den Monitorbildschirm vom Ständer abnehmen, um den Bildschirm an der Wand, einem Schwenkarm oder an einer anderen Montagevorrichtung anzubringen.

- A **ACHTUNG:** Stellen Sie vor der Demontage des Monitors sicher, dass der Monitor ausgeschaltet ist und alle Kabel abgezogen sind.
	- **1.** Ziehen Sie alle am Monitor angeschlossenen Kabel ab.
	- **2.** Legen Sie den Monitor mit der Vorderseite auf eine mit einem sauberen, trockenen Tuch abgedeckte ebene Fläche.

<span id="page-20-0"></span>**3.** Drücken Sie den Entriegelungsschieber nach unten (1) und schieben Sie den Ständer aus dem Steckplatz am Displaykopf (2).

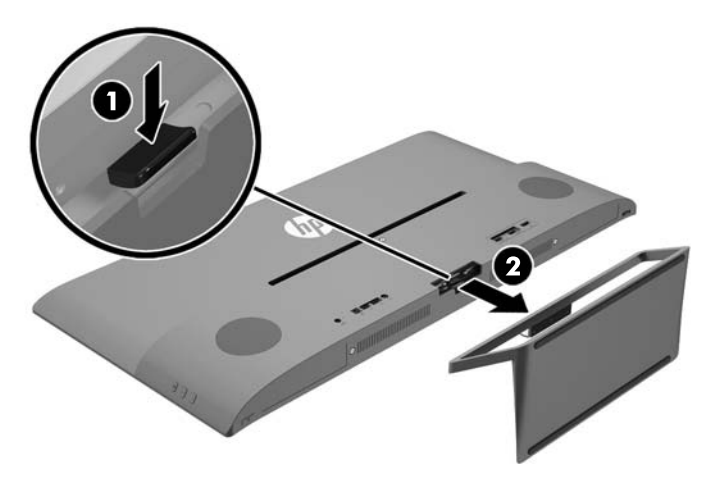

#### **Anbringen der VESA-Montagehalterung**

Im Lieferumfang des Monitors ist eine VESA-Montagehalterung vorhanden, mit Sie den Monitor an einer Wandhalterung, einem Schwenkarm oder an einer anderen Montagevorrichtung anbringen können.

- **1.** Entfernen Sie den Monitorständer. Siehe hierzu [Entfernen des Monitorständers auf Seite 14](#page-19-0).
- **2.** Entfernen Sie die Schraube in der Mitte auf der Rückseite des Displaykopfs.
- **3.** Setzen Sie die Nase am unteren Rand der VESA-Halterung in den Steckplatz auf der Rückseite des Displaykopfs, bis die Halterung einrastet (1), und befestigen Sie die Oberseite der Halterung mit der Schraube, die in der Mitte des Displaykopfs eingesetzt war (2).

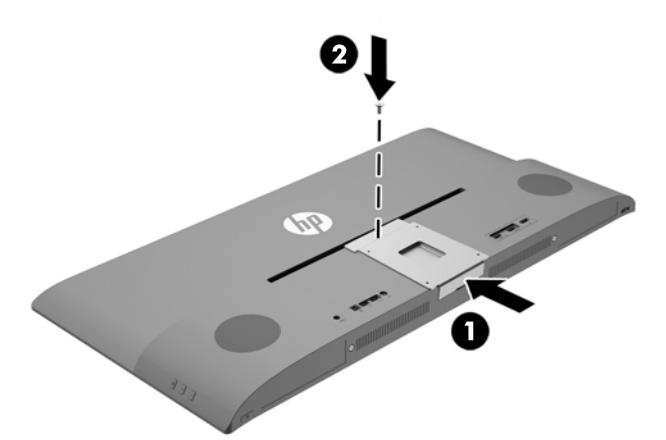

<span id="page-21-0"></span>**4.** Um den Monitor an einem Schwenkarm oder einer anderen Montagevorrichtung anzubringen, führen Sie vier Montageschrauben durch die Bohrungen an der Montagevorrichtung in die Schraublöcher der VESA-Halterung, die auf der Rückseite des Monitors befestigt wurde.

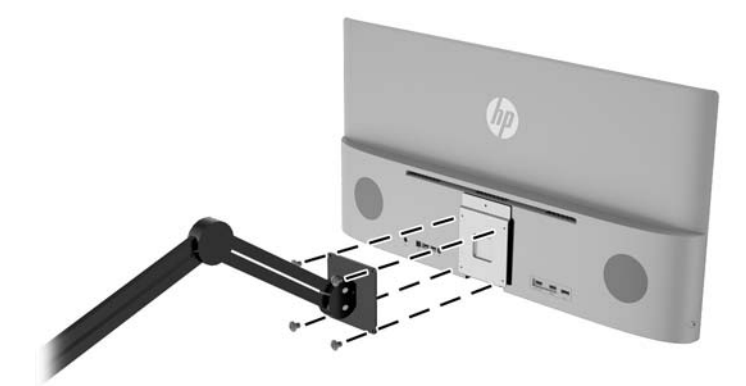

## **Einschalten des Monitors**

- **1.** Drücken Sie den Ein-/Ausschalter am Computer, um das Quellgerät einzuschalten.
- **2.** Drücken Sie die Betriebstaste unter dem Bedienfeld unter dem rechten Lautsprecher, um den Monitor einzuschalten.

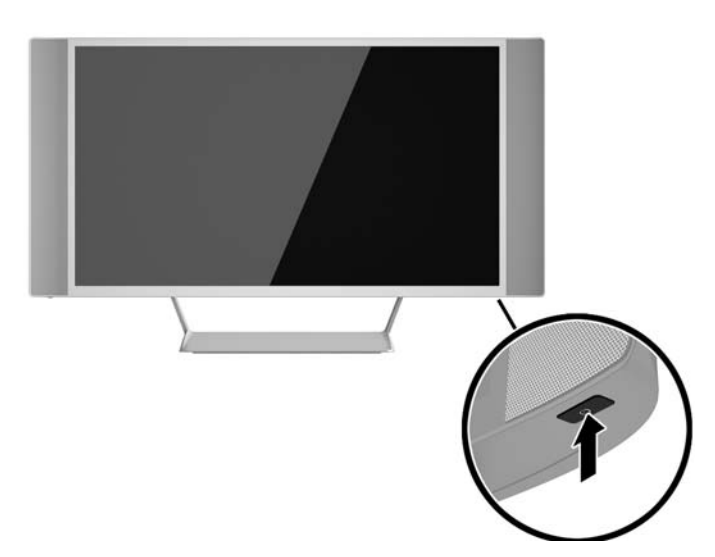

ACHTUNG: Wenn dasselbe statische Bild über einen längeren Zeitraum angezeigt wird, kann sich dieses Bild einbrennen und zu Schäden am Monitor führen.\* Aktivieren Sie stets einen Bildschirmschoner, oder schalten Sie den Monitor aus, wenn dieser über einen längeren Zeitraum nicht verwendet wird. Auf diese Weise können Sie das Einbrennen von Bildern vermeiden. Die Gefahr, dass ein Nachbild entsteht, besteht bei allen LCD-Bildschirmen. Monitore mit einem "eingebrannten Bild" sind von der HP Garantie nicht abgedeckt.

\* Ein längerer Zeitraum bedeutet in diesem Fall 12 Stunden durchgängige Nichtverwendung des Monitors.

- <span id="page-22-0"></span>**HINWEIS:** Wenn der Monitor nach dem Drücken der Netztaste nicht eingeschaltet wird, ist möglicherweise die Netztastensperre aktiviert. Halten Sie die Netztaste am Monitor zehn Sekunden lang gedrückt, um diese Funktion zu deaktivieren.
- **HINWEIS:** Sie können die Betriebsanzeige des Systems über das OSD-Menü deaktivieren. Drücken Sie die Taste Menü an der Monitorvorderseite und wählen Sie **Power Control** (Stromversorgungsoptionen) > **Power LED** (Netz-LED) > **Off** (Aus) aus.

Wenn der Monitor eingeschaltet wird, erscheint fünf Sekunden lang eine Monitorstatusmeldung. Diese Meldung informiert über das derzeit aktive Eingangssignal, den Status der Einstellung für das automatische Wechseln des Signaleingangs (Ein oder Aus; werkseitige Standardeinstellung ist Ein), die aktuell voreingestellte Bildschirmauflösung und die empfohlene voreingestellte Bildschirmauflösung.

Der Monitor sucht die Signaleingänge automatisch nach einem aktiven Eingang ab und verwendet diesen für die Anzeige.

#### **Anschließen von USB-Geräten**

Auf der Rückseite des Monitors befinden sich ein USB-Upstream-Anschluss und zwei USB-Downstream-Anschlüsse.

**HINWEIS:** Um die USB-Downstream-Anschlüsse des Monitors nutzen zu können, müssen Sie das USB-Upstream-Kabel des Quell-Computers mit dem Monitor verbinden. Weitere Informationen hierzu finden Sie in Schritt 4 unter [Anschließen der Kabel auf Seite 7](#page-12-0).

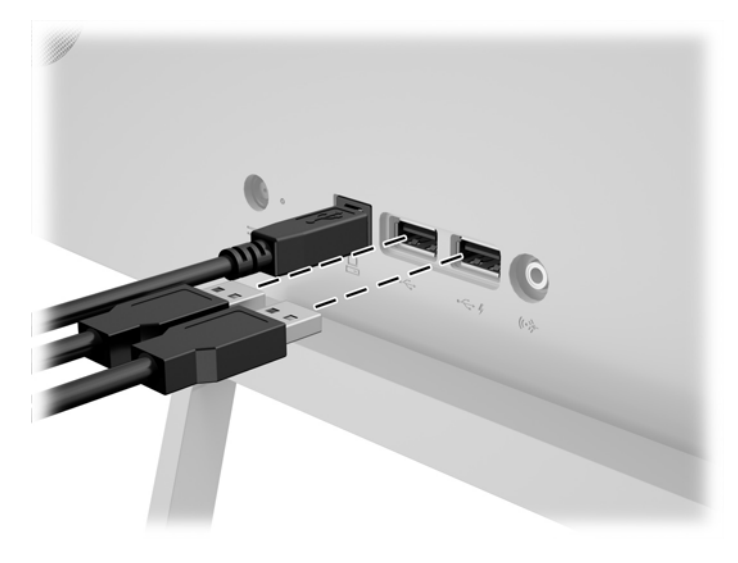

## <span id="page-23-0"></span>**Position des Produktetiketts**

Auf dem Produktetikett des Monitors ist die Produkt- und die Seriennummer angegeben. Geben Sie diese Nummern an, wenn Sie sich wegen des Monitors mit HP in Verbindung setzen. Das Produktetikett befindet sich auf der Unterseite des Displaykopfs.

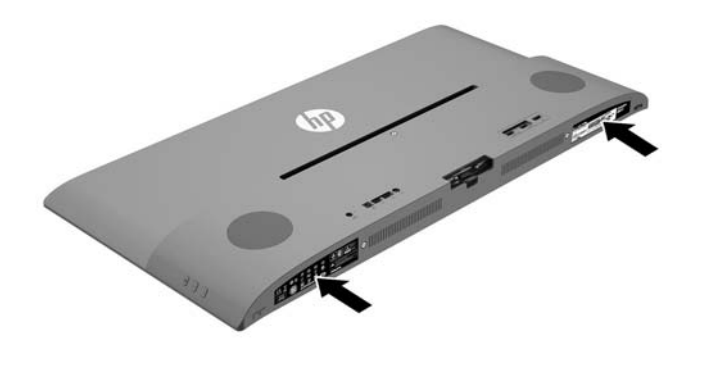

## <span id="page-24-0"></span>**4 Bedienung des Monitors**

**HINWEIS:** Wenn Sie nicht über einen Computer oder ein Quellgerät mit einem optischen Laufwerk verfügen, können Sie die neueste Version der für dieses Produkt verfügbaren Software von der HP-Monitor-Support-Website herunterladen: <http://www.hp.com/support>.

#### **Software und Dienstprogramme**

Die mit dem Monitor gelieferte Disc enthält Dateien, die Sie auf dem Computer installieren können:

- Eine .INF-Datei (Informationsdatei)
- ICM-Dateien (Image Color Matching) (eine für jeden kalibrierten Farbraum)
- Software *My Display*

#### **Die Informationsdatei**

In der .INF-Datei werden die von Microsoft Windows-Betriebssystemen verwendeten Monitorressourcen definiert, um die Kompatibilität des Monitors mit der Grafikkarte des Computers zu gewährleisten.

Dieser Monitor weist unter Microsoft Windows Plug-and-Play-Fähigkeit auf und funktioniert auch ohne Installieren der .INF-Datei ordnungsgemäß. Die Plug-and-Play-Fähigkeit des Monitors ist unter den folgenden Voraussetzungen gewährleistet: Die Grafikkarte des Computers muss VESA DDC2 entsprechen, und der Monitor muss direkt an der Grafikkarte angeschlossen sein. Wenn der Monitor über separate BNC-Kabel oder eine Abzweigdose angeschlossen wird, ist die Plug-and-Play-Fähigkeit nicht gegeben.

#### **Die .ICM-Datei (Image Color Matching)**

Bei .ICM-Dateien handelt es sich um Datendateien, die von Grafikprogrammen genutzt werden, um die Farbkonsistenz zwischen Bildschirm und Drucker oder zwischen Scanner und Bildschirm sicherzustellen. Die Datei wird von Grafikprogrammen aktiviert, die diese Funktion unterstützen.

**HINWEIS:** Das ICM-Farbprofil entspricht der Profile Format Specification des International Color Consortium (ICC).

### <span id="page-25-0"></span>**Installieren der INF- und der ICM-Datei**

Sie können die .INF- und die .ICM-Dateien von der Disc installieren oder aus dem Internet herunterladen, wenn ein Update erforderlich ist.

#### **Installieren von der Disc**

So installieren Sie die .INF- und die .ICM-Dateien von der Disc:

- **1.** Legen Sie die Disc in das optische Laufwerk des Computers ein. Das Disc-Menü wird angezeigt.
- **2.** Öffnen Sie die Datei **HP Monitor Software Information** (Informationen zur HP Monitor-Software).
- **3.** Wählen Sie **Install Monitor Driver Software** (Monitortreibersoftware installieren) aus.
- **4.** Befolgen Sie die angezeigten Anleitungen.
- **5.** Stellen Sie sicher, dass in der Windows-Systemsteuerung unter "Anzeige" die richtige Auflösung und Bildwiederholfrequenz angezeigt werden.

**HINWEIS:** Sollte bei der Installation ein Fehler auftreten, müssen Sie die digital signierten .INF- und .ICM-Monitordateien unter Umständen manuell von der Disc installieren. Informationen hierzu finden Sie in der Datei "HP Monitor Software Information" (Informationen zur HP Monitor-Software) auf der Disc.

#### **Herunterladen aus dem Internet**

So laden Sie die neueste Version der .INF- und der .ICM-Datei von der HP Monitor-Support-Website herunter:

- **1.** Gehen Sie zu<http://www.hp.com/support>und wählen Sie das entsprechende Land und ihre Sprache aus.
- **2.** Wählen Sie **Treiber & Downloads**, geben Sie Ihr Monitormodell im Feld für die **Suche nach Produkt** ein, und klicken Sie auf **Los**.
- **3.** Wählen Sie ggf. Ihren Monitor aus der Liste.
- **4.** Wählen Sie Ihr Betriebssystem, und klicken Sie dann auf **Weiter**.
- **5.** Klicken Sie auf **Treiber Display/Monitor**, um die Liste der Treiber zu öffnen.
- **6.** Klicken Sie auf den Treiber.
- **7.** Klicken Sie auf die Registerkarte **Systemanforderungen** und stellen Sie sicher, dass Ihr System die Mindestvoraussetzungen für das Programm erfüllt.
- **8.** Klicken Sie auf **Herunterladen** und folgen Sie den Anleitungen auf dem Bildschirm zum Herunterladen der Software.

#### **Verwenden der Software** *My Display*

Die Software *My Display* ist auf der mit dem Monitor gelieferten Disc enthalten. Verwenden Sie die Software *My Display*, um die Einstellungen für die optimale Anzeige auszuwählen. Sie können Einstellungen für Spiele, Filme, Fotobearbeitung oder einfach das Arbeiten mit Dokumenten und Arbeitsblättern auswählen. Sie können auch Einstellungen wie Helligkeit, Farbe und Kontrast leicht mit der Software *My Display* anpassen.

#### **Installieren der Software**

So installieren Sie die Software:

- <span id="page-26-0"></span>**1.** Legen Sie die Disc in das Disc-Laufwerk Ihres Computers ein. Das Disc-Menü wird angezeigt.
- **2.** Wählen Sie die Sprache.
- **HINWEIS:** Mit dieser Auswahl können Sie die Sprache auswählen, die beim Installieren der Software angezeigt wird. Die Sprache der Software selbst wird von der Sprache des Betriebssystems bestimmt.
- **3.** Klicken Sie auf **My Display-Software installieren**.
- **4.** Folgen Sie den Anleitungen auf dem Bildschirm.
- **5.** Starten Sie den Computer neu.

#### **Verwenden der Software**

So öffnen Sie die Software *My Display*:

**1.** Klicken Sie auf der Taskleiste auf das Symbol für **HP My Display**.

Oder

Klicken Sie auf der Windows-Taskleiste auf **Start**™.

- **2.** Klicken Sie auf **Alle Programme**.
- **3.** Wählen Sie **HP My Display**.
- **4.** Klicken Sie auf **HP My Display**.

Zusätzliche Informationen erhalten Sie in der **Onlinehilfe** der Software.

#### **Herunterladen der Software**

Wenn Sie die Software *My Display* lieber herunterladen möchten, befolgen Sie die Anweisungen weiter unten.

- **1.** Gehen Sie zu<http://www.hp.com/support>und wählen Sie das entsprechende Land und ihre Sprache aus.
- **2.** Wählen Sie **Treiber & Downloads**, geben Sie Ihr Monitormodell im Feld für die **Suche nach Produkt** ein, und klicken Sie auf **Los**.
- **3.** Wählen Sie ggf. Ihren Monitor aus der Liste.
- **4.** Wählen Sie Ihr Betriebssystem, und klicken Sie dann auf **Weiter**.
- **5.** Klicken Sie auf **Utility Tools**, um eine Liste von Hilfsprogrammen und Tools zu öffnen.
- **6.** Klicken Sie auf **HP My Display**.
- **7.** Klicken Sie auf die Registerkarte **Systemanforderungen** und stellen Sie sicher, dass Ihr System die Mindestvoraussetzungen für das Programm erfüllt.
- **8.** Klicken Sie auf **Herunterladen** und folgen Sie den Anleitungen auf dem Bildschirm zum Herunterladen von HP *My Display*.

#### **Verwendung von Picture-in-Picture (PIP)**

Der Monitor bietet Picture-in-Picture mit mehreren Quellen, damit Sie Zugriff auf mehrere Geräte haben. Beispielsweise können Sie in der Anwendungen auf Ihrem Windows-Desktop arbeiten und gleichzeitig auf Ihr Android-Mobiltelefon oder Tablet auf dem Bildschirm zugreifen.

So aktivieren Sie PIP:

- <span id="page-27-0"></span>**1.** Schließen Sie eine sekundäre Eingangsquelle an den Monitor an.
- **2.** Drücken Sie die Taste Menü auf der rechten Seite des Monitors oder auf der Fernbedienung.
- **3.** Wählen Sie **PIP-Steuerung** aus dem Menü und wählen Sie dann das Kontrollkästchen neben **PIP aktivieren**.
- **4.** Wählen Sie **Picture in Picture**, wenn ein kleineres Bild in einem größeren Bild angezeigt werden soll, oder **2x1 Dual Split (PBP)**, wenn die zwei Bilder nebeneinander angezeigt werden sollen.
- **5.** Wählen Sie **Eingänge zuweisen** aus dem Menü, um die primären und sekundären Eingänge zu wählen.
- **6.** Passen Sie die PIP-Größe und -Position nach Bedarf über die Menüpunkte **PIP-Größe** und **PIP-Position** an.

## **Verwenden des automatischen Ruhemodus**

Der Monitor unterstützt eine OSD-Option namens **Automatischer Ruhemodus**, mit dem Sie einen Monitorzustand mit reduzierter Leistungsaufnahme aktivieren oder deaktivieren können. Wenn der automatische Ruhemodus aktiviert ist (was standardmäßig der Fall ist), wechselt der Monitor in einen Zustand mit reduzierter Leistungsaufnahme, sobald der Host-Computer durch das Fehlen horizontaler oder vertikaler Sync-Signale eine geringe Leistungsaufnahme anzeigt.

Beim Eintritt in diesen Zustand reduzierter Leistungsaufnahme ist der Bildschirm leer, die Hintergrundbeleuchtung wird abgeschaltet und die Netz-LED beginnt, gelb zu leuchten. Der Monitor verbraucht in diesem Ruhemodus weniger als 0,5 W. Die Reaktivierung des im Ruhemodus befindlichen Monitors erfolgt, wenn der Host-Computer ein aktives Signal an den Monitor sendet (z. B., wenn Sie die Maus oder die Tastatur aktivieren).

Sie können den automatischen Ruhemodus im OSD-Menü deaktivieren. Drücken Sie die Taste **Menü** an der seitlichen Blende, um das OSD-Menü zu öffnen. Wählen Sie im OSD- **Power Control** (Stromversorgungsoptionen) > **Auto-Sleep Mode** (Automatischer Ruhemodus) > **Off** (Aus).

#### **Verwenden des OSD-Menüs**

Verwenden Sie das OSD-Menü (On-Screen Display), um die Bildschirmanzeige nach Ihren Vorlieben für die Ansicht einzustellen. Mit den Tasten auf der rechten Seite des Displays oder den Tasten der Fernbedienung können Sie das OSD-Menü öffnen und dort Einstellungen vornehmen.

Gehen folgendermaßen Sie vor, um das OSD-Menü zu öffnen und Einstellungen vorzunehmen:

- **1.** Wenn der Monitor noch nicht eingeschaltet ist, drücken Sie die Netztaste.
- **2.** Zum Öffnen des OSD-Menüs drücken Sie die Taste Menü auf der rechten Seite des Monitors oder auf der Fernbedienung.
- **3.** Mit den Tasten + (Plus) und − (Minus) auf der Seite des Monitors oder auf der Fernbedienung können Sie in den durch das OSD-Menü navigieren und nach oben und nach unten blättern.
- **4.** Wählen Sie mithilfe der Tasten + (Plus) bzw. (Minus) im OSD-Menü eine Option aus, und drücken Sie anschließend die Taste Menü, um diese Funktion auszuwählen.
- **5.** Ändern Sie den Wert für die jeweilige Option mit der Taste + (Plus) oder − (Minus).
- **6.** Wählen Sie nach der Anpassung der Funktion die Option **Speichern und zurück** oder, wenn die Änderung nicht gespeichert werden soll, **Abbrechen** und anschließend im Hauptmenü **Beenden** aus.

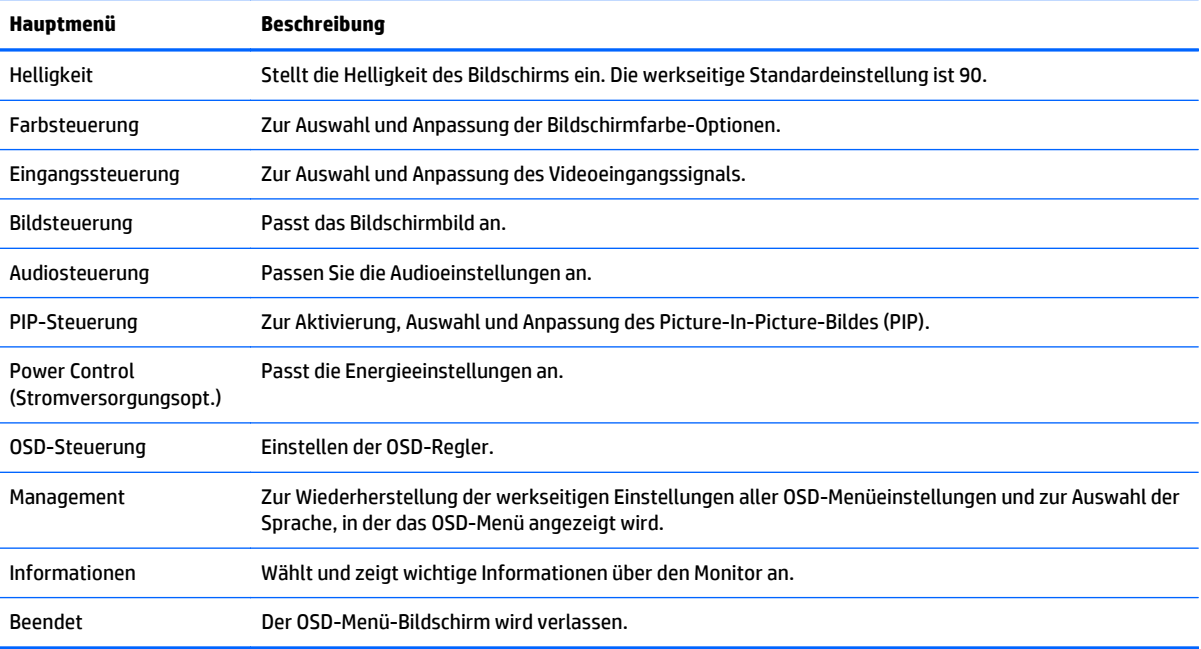

## <span id="page-29-0"></span>**A Technische Daten**

**HINWEIS:** Alle technischen Daten erfüllen die typischen Vorgaben an Hersteller von HP Komponenten; die tatsächliche Leistung kann je nach Modell variieren.

Die neuesten Spezifikationen bzw. zusätzliche Spezifikationen für dieses Produkt finden Sie unter [http://www.hp.com/go/quickspecs/.](http://www.hp.com/go/quickspecs/) Suchen Sie nach Ihrem spezifischen Monitor-Modell, um die modellspezifischen QuickSpecs zu finden.

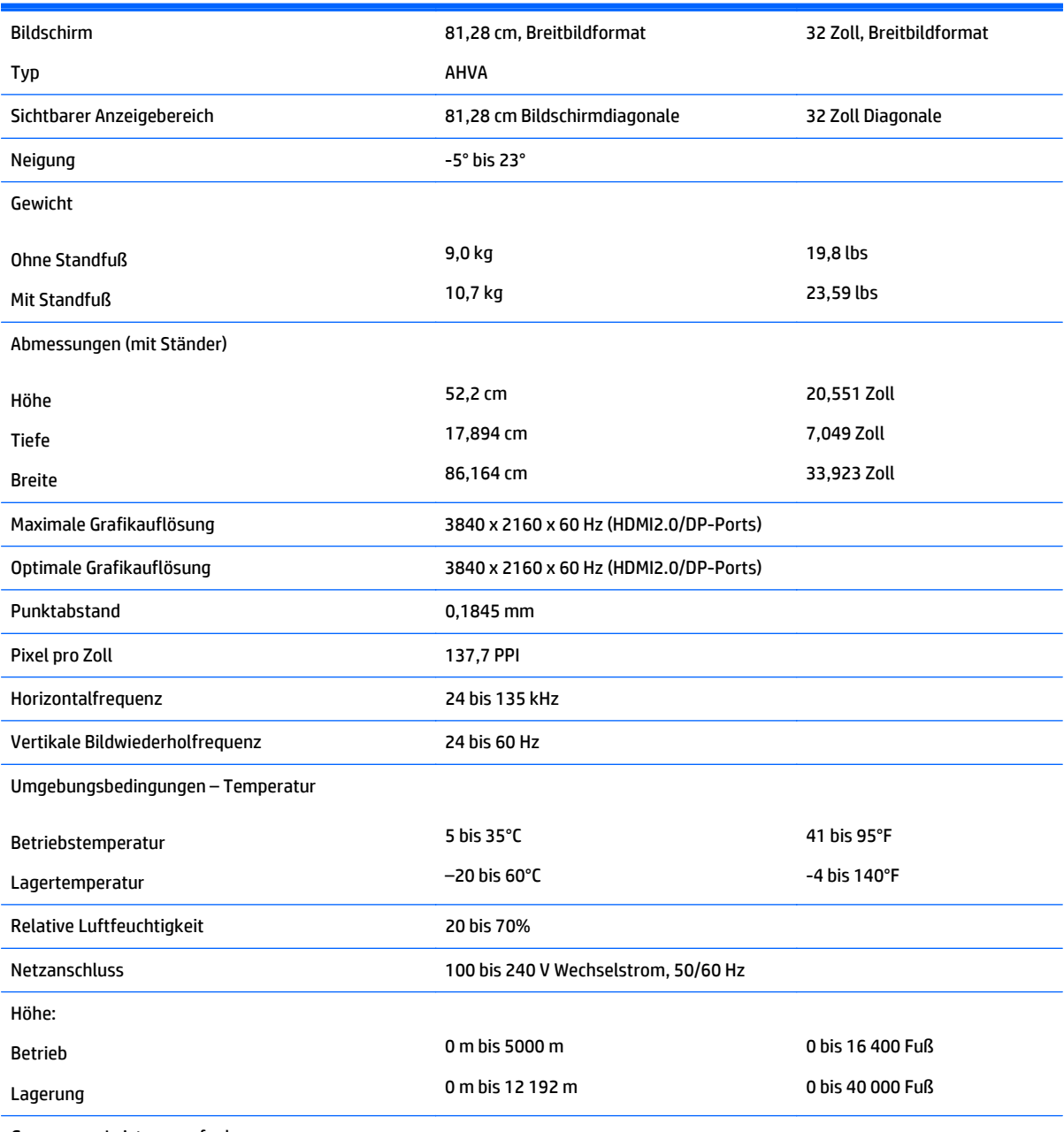

Gemessene Leistungsaufnahme:

<span id="page-30-0"></span>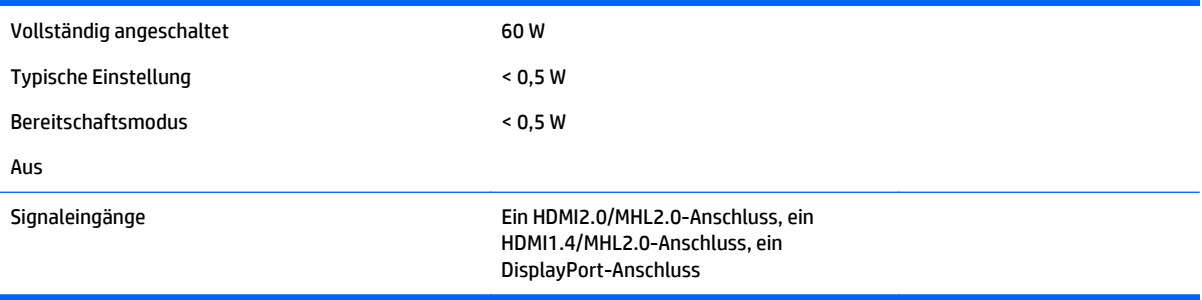

## **Erkennen voreingestellter Bildschirmauflösungen**

Folgende Bildschirmauflösungen werden am häufigsten verwendet und sind voreingestellt. Dieser Monitor erkennt die voreingestellten Modi automatisch, stellt die richtige Größe ein und zentriert die Bildschirmanzeige.

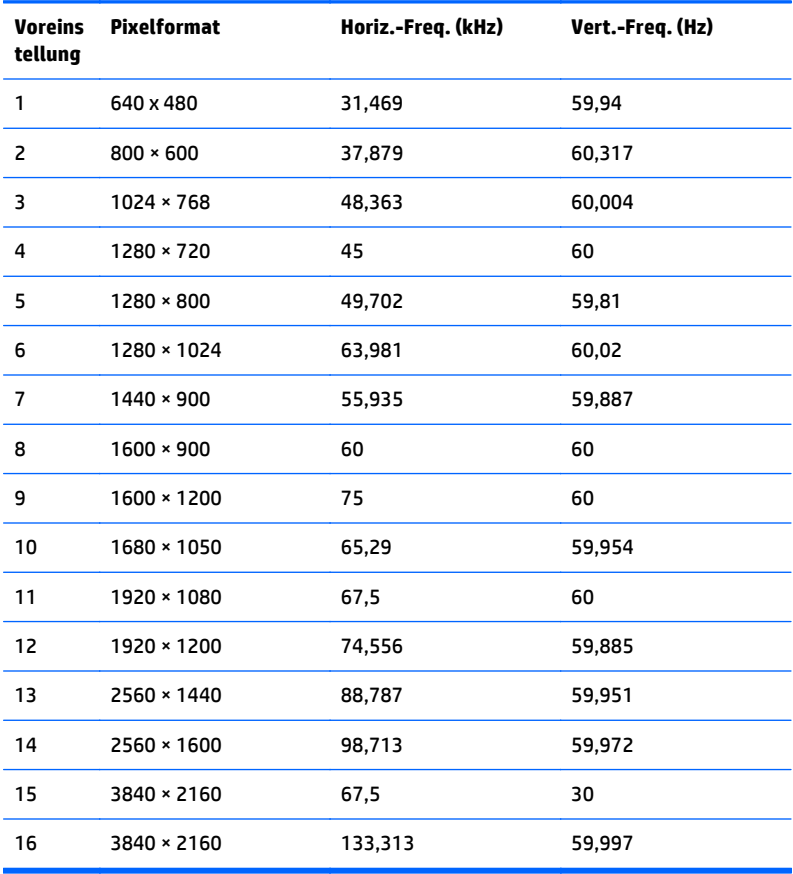

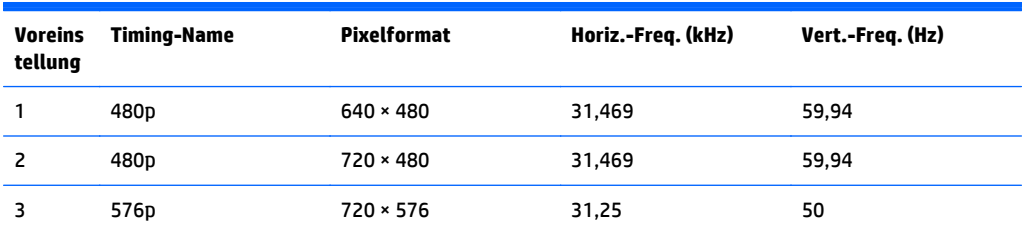

<span id="page-31-0"></span>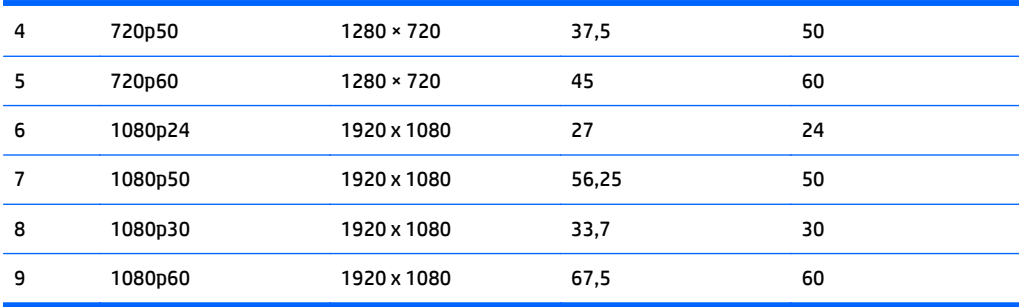

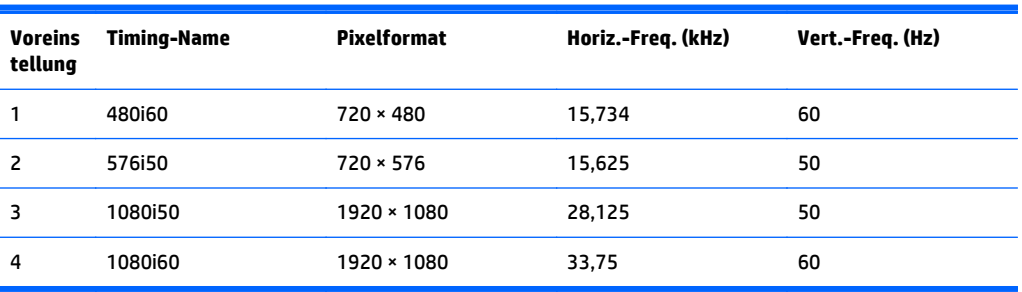

#### **Eingabe benutzerdefinierter Modi**

Das Signal der Grafikkarte kann in folgenden Fällen u. U. einen nicht voreingestellten Modus erfordern:

- Wenn Sie keine Standardgrafikkarte verwenden.
- Wenn Sie keinen voreingestellten Modus verwenden.

Sollte dieser Fall eintreten, so müssen sie die Parameter des Monitorbildschirms im OSD-Menü neu festlegen. Sie können in jedem dieser Modi Änderungen durchführen und diese abspeichern. Der Monitor speichert die neue Einstellung automatisch und erkennt dann den neuen Modus genau wie er eine Voreinstellung erkennen würde. Zusätzlich zu den werksseitig voreingestellten Modi können mindestens 10 benutzerdefinierte Modi eingegeben und gespeichert werden.

#### **Netzadapter**

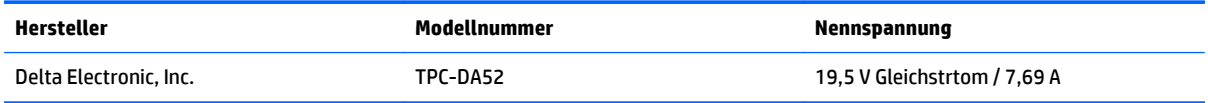

## **Energiesparfunktion**

Der Monitor verfügt über einen Energiesparmodus. Der Energiesparmodus wird aktiviert, sobald der Monitor kein horizontales und/oder vertikales Sync-Signal erkennt. Beim Fehlen dieser Signale wird der Monitorbildschirm geleert, die Hintergrundbeleuchtung ausgeschaltet und die Betriebsanzeige-LED leuchtet gelb. Im Energiesparmodus verbraucht der Monitor <0,5 Watt. Vor dem Wechsel in den normalen Betriebszustand durchläuft der Monitor eine kurze Aufwärmphase.

Anweisungen zum Einstellen des Energiesparmodus (manchmal auch als Energieverwaltungsfunktionen bezeichnet) finden Sie im Handbuch Ihres Computers.

**HINWEIS:** Die oben beschriebene Energiesparfunktion kann nur genutzt werden, wenn der Monitor an einen Computer angeschlossen ist, der ebenfalls Energiesparmodi unterstützt.

Wenn Sie die Ruhe-Timer-Funktion im Energieverwaltungsdienstprogramm des Monitors auswählen, können Sie festlegen, dass der Monitor nach einem bestimmten Zeitraum auf geringeren Stromverbrauch umschaltet. Sobald die Ruhe-Timer-Funktion den Monitor auf geringen Stromverbrauch umschaltet, blinkt die Betriebsanzeige gelb.

# <span id="page-33-0"></span>**B Unterstützung und Fehlerbehebung**

## **Lösen häufiger Probleme**

In der folgenden Tabelle sind mögliche Probleme, die mögliche Ursache jedes Problems und die empfohlenen Lösungen aufgeführt.

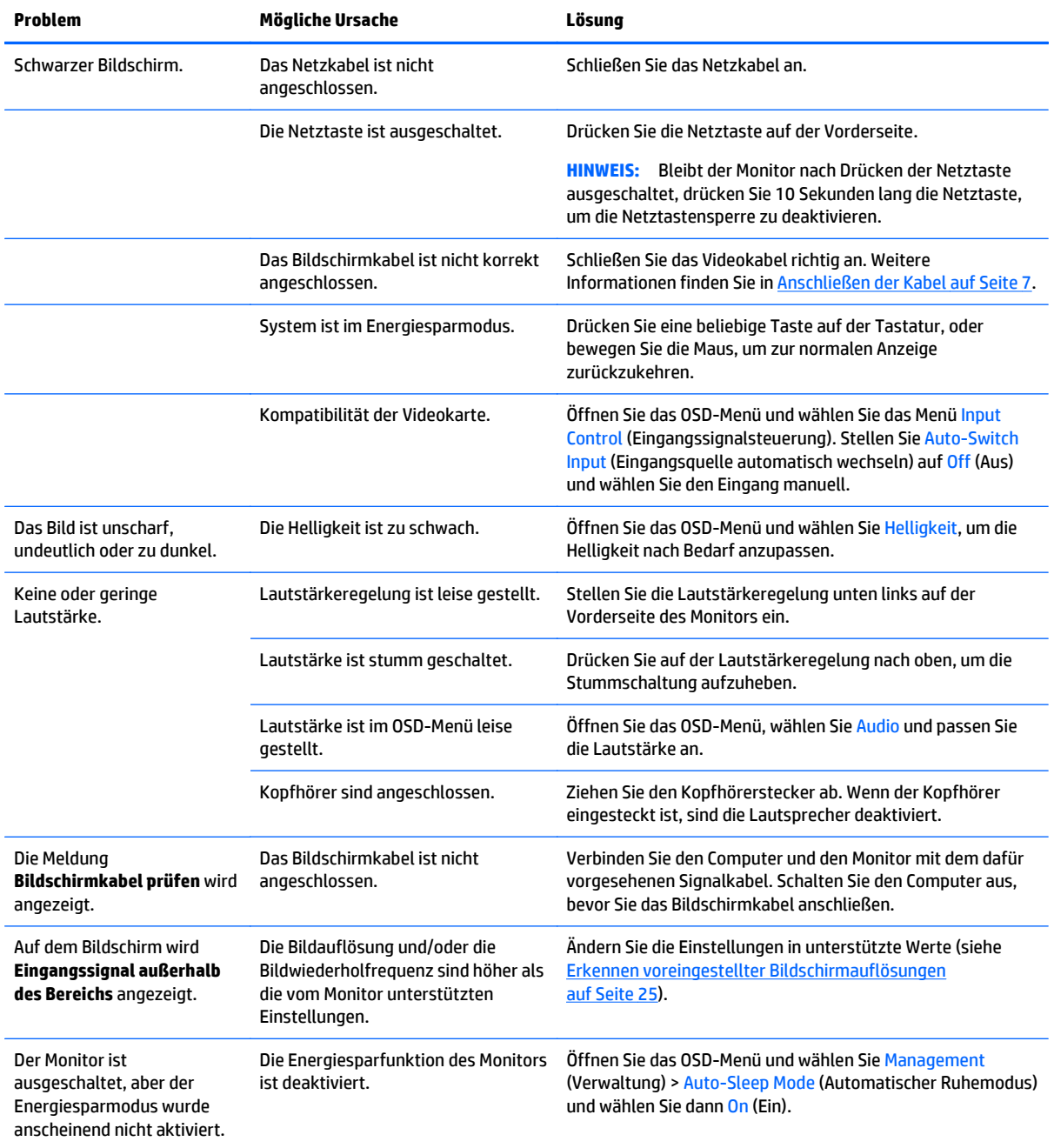

<span id="page-34-0"></span>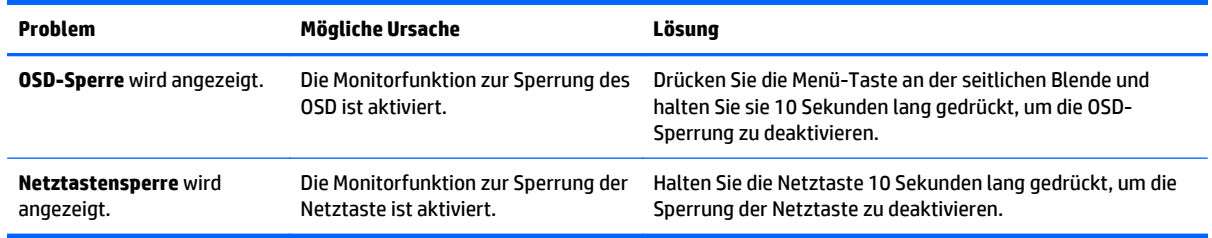

#### **Tastensperren**

Wenn Sie die Netztaste oder die Menü-Taste 10 Sekunden lang gedrückt halten, wird die Funktionen der Tasten gesperrt. Sie können die Funktionalität wiederherstellen, indem Sie die Tasten wieder 10 Sekunden lang drücken. Diese Funktion ist nur verfügbar, wenn das Display eingeschaltet ist, ein aktives Signal angezeigt wird und das OSD-Menü nicht aktiviert ist.

#### **Produktsupport**

Weitere Informationen zur Nutzung Ihres Monitors erhalten Sie unter <http://www.hp.com/support>. Wählen Sie Ihr Land oder Ihre Region aus, wählen Sie **Fehlerbeseitigung** aus, geben Sie dann Ihr Modell im Suchfeld ein und klicken Sie anschließend auf die Schaltfläche **Los**.

**HINWEIS:** Das Benutzerhandbuch, Referenzmaterial und Treiber für den Monitor erhalten Sie unter <http://www.hp.com/support>.

Falls die Informationen im Benutzerhandbuch Ihre Fragen nicht beantworten, können Sie den Support kontaktieren. Informationen zum Support in den USA erhalten Sie unter <http://www.hp.com/go/contactHP>. Informationen zum weltweiten Support erhalten Sie unter [http://welcome.hp.com/country/us/en/](http://welcome.hp.com/country/us/en/wwcontact_us.html) [wwcontact\\_us.html.](http://welcome.hp.com/country/us/en/wwcontact_us.html)

Hier können Sie:

Einen Online-Chat mit einem HP Techniker starten

**HINWEIS:** Sofern der Chat nicht in einer bestimmten Sprache verfügbar ist, kann er in jedem Fall auf Englisch geführt werden.

- Rufnummern für technische Unterstützung finden
- **HP Service-Center suchen**

#### **Vorbereitung des Telefonats mit dem Technischen Support**

Wenn Sie ein Problem nicht mithilfe der Vorschläge zur Fehlerbehebung in diesem Abschnitt lösen konnten, ist möglicherweise ein Anruf beim technischen Support erforderlich. Halten Sie bei einem Anruf folgende Informationen bereit:

- Modellnummer des Monitors
- Seriennummer des Monitors
- **Kaufdatum**
- Bedingungen, unter denen das Problem auftrat
- **Erhaltene Fehlermeldungen**
- Hardwarekonfiguration
- Name und Version der verwendeten Hard- und Software

# <span id="page-36-0"></span>**C Informationen zur Qualität des LCD-Monitors und zu Pixelfehlern**

Der TFT-Monitor ist mit Hochpräzisions-Technologie ausgestattet und wurde gemäß den HP Standards gefertigt, um einen störungsfreien Betrieb zu gewährleisten. Trotzdem ist es möglich, dass der Monitor leichte Unregelmäßigkeiten aufweist, die sich in kleinen hellen oder dunklen Punkten auf dem Bildschirm äußern. Dies ist ein für LCD-Monitore typisches Problem und tritt nicht speziell bei HP Monitoren, sondern bei LCD-Monitoren aller Anbieter auf. Die Unregelmäßigkeiten rühren von einem oder mehreren defekten Pixeln bzw. Subpixeln her.

- Ein Pixel besteht aus einem roten, einem grünen und einem blauen Subpixel.
- Ein defektes Pixel leuchtet entweder ständig (heller Punkt auf dunklem Hintergrund) oder bleibt immer dunkel (dunkler Punkt auf hellem Hintergrund). Das leuchtende Pixel fällt stärker auf als das dunkle.
- Ein defektes Subpixel fällt weniger auf als ein defektes Vollpixel, da es klein und nur auf einem bestimmten Hintergrund sichtbar ist.

Betrachten Sie den Bildschirm unter normalen Betriebsbedingungen, in einem normalen Betriebsmodus und bei einer unterstützten Auflösung und Bildwiederholungsrate mit einem Abstand von 50 cm, um defekte Pixel zu erkennen.

HP geht davon aus, dass die Herstellung von LCD-Monitoren ständig verbessert wird und in Zukunft LCD-Monitore mit weniger Schönheitsfehlern angeboten werden können. In diesem Fall wird HP die Richtlinien an den Fortschritt der Fertigungstechnik anpassen.

## <span id="page-37-0"></span>**D Eingabehilfen**

HP entwirft, produziert und vermarktet Produkte und Services, die jeder Benutzer, einschließlich Menschen mit Behinderungen, entweder eigenständig oder mit entsprechenden Hilfsgeräten verwenden kann.

## **Unterstützte assistive Technologien**

HP Produkte unterstützen eine Vielzahl von Betriebssystemen mit assistiven Technologien und können für zusätzliche assistive Technologien konfiguriert werden. Verwenden Sie die Suchfunktion auf Ihrem Gerät, um weitere Informationen zu assistiven Funktionen zu erhalten.

**HINWEIS:** Für weitere Informationen zu einem bestimmten Produkt der assistiven Technologie wenden Sie sich an den Kundensupport für dieses Produkt.

#### **Kontaktaufnahme mit dem Support**

Wir verbessern stets die Bedienungshilfen unserer Produkte und Services, und wir freuen uns immer über das Feedback der Benutzer. Wenn Sie mit einem Produkt Schwierigkeiten haben oder uns von bestimmten Bedienungshilfen berichten möchten, die Ihnen geholfen haben, kontaktieren Sie uns unter (888) 259-5707, Montag ‑ Freitag, 06:00 - 21:00 Uhr (MST). Wenn Sie gehörlos oder schwerhörig sind und TRS/VRS/ WebCapTel verwenden, kontaktieren Sie uns telefonisch unter folgender Rufnummer, wenn Sie technischen Support benötigen oder Fragen zu Bedienungshilfen haben: (877) 656-7058, Montag - Freitag 06:00 - 21:00 Uhr (MST).